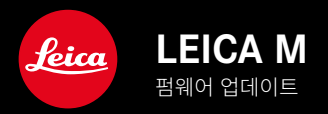

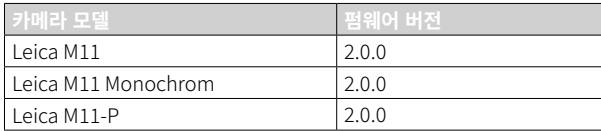

# 신규

- 셀프 타이머  기능은 별도의 메뉴 항목이므로  싱글  및  노출 브라케팅  모드와 결합할 수 있습니다.
- USB 모드의 새로운 메뉴 항목  테더링 을 사용하면 Capture One Pro™ 및 Adobe Photoshop Lightroom™과 함께 USB 케 이블을 통해 "테더링 촬영(Tethered Shooting)"을 할 수 있습니다.
- Leica M11-P 전용: 사진은 이제 콘텐츠 자격 증명으로 서명할 수 있습니다(Leica Content Credentials).
- Leica M11 및 Leica M11-P 전용: 쉐도우 영역 최적화를 위한 Extended Dynamic Range 기능.

## 확장

- 이제 파일 이름의 처음 세 글자를 변경할 수 있습니다.
- **E**<br>• **E** 터치 모드 메뉴에 Off (라이브 뷰 모드) 기능이 추가되었습니다.

# 개선

- 렌즈 교체 시 카메라의 셔터가 잠깁니다.
- Leica FOTOS에 더 빠르게 연결.
- Leica FOTOS의 카메라 원격 제어 기능이 현저히 향상되었습니다.

# 오류 수정

• 펌웨어의 여러 오류가 수정되었습니다.

## 메모리 카드 사용에 대한 중요 정보

• 드물게 UHS-I SD 카드 사용 시 기술적 문제가 발생할 수 있습니다. 해당 SD 카드의 최적화는 추후 FW 업데이트에 이미 포함되어 있습니다. Leica는 일반적으로 이러한 오류를 방지하고 카메라의 최상의 성능을 보장하기 위해 UHS-II 카드를 사용할 것을 권장합니다.

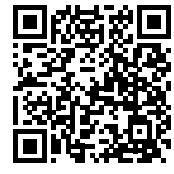

상세한 사용 설명서는 아래에서 다운로드할 수 있습니다.

http://kr.leica-camera.com/Service-Support/Support/Download

상세한 사용 설명서의 무료 사본을 주문하려면 아래에 등록하십시오. www.order-instructions.leica-camera.com

# 펌웨어 업데이트

Leica는 고객님의 카메라를 개선하고 최적화하기 위해 지속적으로 노력 합니다. 카메라의 많은 기능은 전적으로 소프트웨어로 제어되므로 추후 기능 개선 및 확장을 위한 요소가 카메라에 설치될 수 있습니다. 이를 위 해 Leica는 정해진 주기없이 당사 홈페이지에서 다운로드 가능한 펌웨어 업데이트를 제공합니다.

카메라를 제품 등록하면 Leica로부터 새로운 업데이트 알림을 받을 수 있 습니다. Leica FOTOS 사용자는 또한 Leica 카메라의 펌웨어 업데이트에 대한 정보를 자동으로 받습니다.

펌웨어 업데이트는 두 가지 방법으로 설치할 수 있습니다.

- Leica FOTOS 앱을 통해 간편하게 설치
- 카메라 메뉴에서 직접 설치

설치된 펌웨어 버전을 확인하려면:

- $\blacktriangleright$  메인 메뉴에서 카메라 정보름 선택합니다.
	- 카메라 펌웨어 버전  메뉴 항목 옆에 현재 펌웨어 버전 이름이 표시됩 니다.

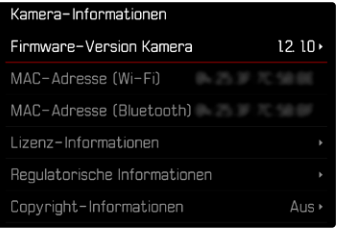

카메라의 정품등록 및 펌웨어 업데이트 또는 펌웨어 다운로드에 대한 자 세한 정보 및 경우에 따라 본 설명서의 내용 변경 및 추가 사항은 아래의 " 고객 서비스" 영역에서 확인할 수 있습니다.

club.leica-camera.com

## 펌웨어 업데이트 실행

펌웨어 업데이트 과정이 중단되면 장비에 돌이킬 수 없는 심각한 손상 을 줄 수 있습니다!

따라서 펌웨어를 업데이트하는 동안에는 다음 정보에 특히 주의를 기 울여야 합니다.

- 카메라 전원을 끄지 마십시오!
- 메모리 카드를 제거하지 마십시오!
- 배터리를 제거하지 마십시오!
- 렌즈를 분리하지 마십시오!

### 참고

• 배터리가 충분히 충전되지 않은 경우 경고 메시지가 표시됩니다. 이 경 우에는 먼저 배터리를 충전하고 위에 설명된 작업을 반복하십시오.

•  카메라 정보  하위 메뉴에서 자세한 장치 및 국가별 승인 표시 또는 번호 를 확인하십시오.

### 준비

- ▸ 배터리를 완전히 충전한 다음 카메라에 넣으십시오.
- ▸ 만일에 있을 수 있는 메모리 카드의 모든 펌웨어 파일을 제거하십시오.
	- 메모리 카드의 모든 촬영물을 백업한 다음 카메라에서 포맷을 진행 할 것을 권장합니다. (주의: 데이터 손실! 메모리 카드를 포맷할 경우 메모리 카드에 존재 하는 모든 데이터가 삭제됩니다.)
	- 만일의 경우를 위해 내장 메모리에 있는 파일도 백업해야 합니다.
- ▸ 최신 펌웨어를 다운로드하십시오.
- ▸ 메모리 카드에 저장하십시오.
	- 펌웨어 파일은 메모리 카드의 최상위 레벨에 저장해야 합니다(하위 디렉토리 아님).
- ▸ 카메라에 메모리 카드를 넣으십시오.
- ▸ 카메라를 켜십시오.

### 카메라 펌웨어 업데이트

- ▸ 준비를 실행하십시오.
- $\blacktriangleright$  메인 메뉴에서 카메라 정보름 선택합니다.
- ▸  카메라 펌웨어 버전 을 선택합니다.
- ▸  펌웨어 업데이트 를 선택합니다.
	- 업데이트 정보가 있는 쿼리가 표시됩니다.
- ▸ 버전 정보를 확인하십시오.
- ▸  예 를 선택합니다.
	- SD 카드에 사용자 프로파일을 저장하시겠습니까? 라고 묻는 쿼리가 표 시됩니다.
- ▸  예 / 아니오 를 선택합니다.
	- 자동으로 업데이트가 시작됩니다.
	- 프로세스가 진행되는 동안 하단의 상태 표시 LED가 깜박입니다.
	- 성공적으로 완료되면 해당 메시지가 나타나고 카메라가 다시 시작 됩니다.

#### 참고

• 다시 시작한 후에는 날짜 & 시간 및 언어를 다시 설정해야 합니다. 해당 쿼리가 표시됩니다.

### 주의

업데이트 후 카메라를 다시 시작하기 전에 SD 카드를 카메라에서 제 거해야 합니다.

SD 카드를 카메라에 다시 삽입하기 전에 컴퓨터를 통해 포맷하십시오.

## 셀프 타이머

셀프 타이머를 사용하면 미리 선택한 카운트다운 시간으로 사진을 촬영할 수 있습니다. 카메라를 삼각대에 고정하여 사용하는 것을 권장합니다.

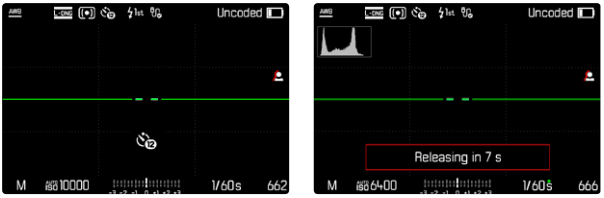

- $\triangleright$  메인 메뉴에서 셀프 타이머름 선택합니다.
- ▸  셀프 타이머 2초 / 셀프 타이머 12초 를 선택합니다.
- ▸ 셔터 릴리스.
	- 모니터에는 셔터 작동까지 남은 시간이 카운트다운됩니다. 카메라 전면에서 깜박이는 셀프 타이머 LED는 카운트다운 시간의 만료를 나타냅니다. 처음 10초: 느리게 깜박임, 마지막 2초: 빠르게 깜박임.
	- 실행 중인 셀프 타이머 리드 타임은 언제라도 MENU 버튼을 눌러 취 소하거나 셔터 버튼을 눌러 다시 시작할 수 있습니다.

### 참고

- 셀프 타이머 모드에서 노출은 촬영 직전에만 설정됩니다.
- 셀프 타이머 기능은 단일 사진 촬영 및 노출 브라케팅의 경우에만 사용 할 수 있습니다.
- 이 기능은 드라이브 모드 하위 메뉴에서 다른 기능을 선택하기 전까지 활성 상태를 유지합니다.

데이터 전송

### USB 케이블 또는 "LEICA FOTOS CABLE"을 통해 전송

본 카메라는 다양한 전송 옵션(PTP 또는 Apple MFi)을 지원합니다. 이를 위해서는 카메라에 적절한 설정이 저장되어 있어야 합니다.

공장 설정: Apple MFi

- $\blacktriangleright$  메인 메뉴에서 카메라 설정을 선택합니다.
- ▸  USB 모드 를 선택합니다.
- ▸ 원하는 설정을 선택합니다.
- ▸ 카메라를 껐다가 다시 켜십시오.
- Apple MFi 는 iOS 기기(iPhone 및 iPad)와의 통신에 사용됩니다.
- PTP 를 사용하면 PTP 지원 프로그램이 설치된 MacOS 또는 Windows 컴퓨터로 전송할 수 있습니다.
- 테더링 을 사용하면 CaptureOne 및 Adobe Lightroom에 테더링할 수 있습니다.

#### 참고

- 비교적 큰 파일을 전송하려면 카드 리더기 사용이 권장됩니다.
- 컴퓨터 및/또는 카메라의 작동이 "정지"되어 메모리 카드에 돌이킬 수 없는 손상을 초래할 수 있으므로 데이터가 전송되는 동안 USB 연결을 중단해서는 안됩니다.
- 컴퓨터의 작동이 "정지"될 수 있기 때문에 데이터가 전송되는 동안, 카 메라를 끄거나 배터리 용량이 감소한다고 꺼서는 안됩니다. 같은 이유 로 연결이 활성화될 때 배터리를 제거해서는 안 됩니다.

### 콘텐츠 인증 정보 (LEICA CONTENT CREDENTIALS)

이 기능을 사용하여 사진에 서명하면 사진에 할당 세부 정보를 추가할 수 있습니다.

서명에는 작성자의 신원 정보와 사진을 생성하는 데 사용된 C2PA 표준에 따른 카메라별 세부 정보가 포함되어 있습니다. 이러한 서명은 사진이 공 유되거나 게시되면 대상 그룹에게 유용한 할당 정보를 제공할 수 있습니 다. 해당 사진에 아이콘이 표시됩니다.

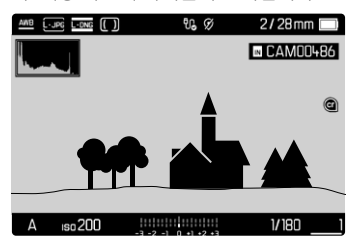

- $\blacktriangleright$  메인 메뉴에서 카메라 정보를 선택합니다.
- ▸ Leica Content Credentials 를 선택합니다.
- ▶ 메뉴 항목 콘텐츠 서명 에서 기능을 켭니다(On).
- ▶ 하위 메뉴에서 저작권 / 촬영자 를 선택합니다.
	- 키보드 하위 메뉴가 나타납니다.
- ▸ 원하는 정보를 입력하십시오.
- ▸ 확인.

#### 고지 사항

"콘텐츠 인증 정보"는 이미지 콘텐츠와 변경 사항을 추적할 수 있는 방법 을 제공합니다. 그러나 Leica Camera AG는 변조 방지 또는 오용과 관련 하여 어떠한 책임도 지지 않으며 특정 목적을 위한 "콘텐츠 인증 정보" 이 용에 대한 보증을 제공하지 않습니다.

## 익스탠디드 다이내믹 레인지 (EXTENDED DYNAMIC RANGE)

이 기능을 사용하면 쉐도우 부분을 최적화할 수 있습니다. 이렇게 하면 세 부 영역 식별이 훨씬 용이합니다. 이 기능은 JPG 형식의 촬영에만 영향을 줍니다.

쉐도우 부분의 이러한 최적화 수행 여부와 레벨을 사전에 결정할 수 있습 니다( Off ,  중간 ,  높음 ). 이 설정 외에도 노출 설정에 따라 효과가 달라집니 다. 이 기능은 ISO 값이 낮고 셔터 속도가 빠른 경우 가장 효과적입니다. ISO 값이 높고 그리고/또는 셔터 속도가 느린 경우에는 효과가 더 적습니 다.

공장 설정: Off

- ▸ 메인 메뉴에서  JPG 설정 을 선택합니다.
- ▸ Extended Dynamic Range 를 선택합니다.
- ▸ 원하는 설정을 선택합니다. ( Off ,  중간 ,  높음 )
- 참고
- 쉐도우 부분을 최적화하면 매우 밝은 부분의 구별이 약간 감소합니다.